嘉穂中学・嘉穂高等学校同窓会関西支部の皆様へ

昨年・一昨年はコロナ感染予防のため総会・懇親会が中止になりました。ポストコロナを見据えて、オ ンラインでの総会・懇親会の配信や、メールでの総会案内の送付とホームページ上からの出欠返信が行 えるようにすること、ホームページを活用した会員間の交流を考えて、現在ホームページを新しく作っ ています。ホームページから会員登録していただくと、総会・懇親会の写真の閲覧や、同窓生同士で情報 交換できる掲示板などが利用できるようになります。ぜひ会員登録をお願いいたします。

## 会員登録の方法

- 1.嘉穂中学・嘉穂高等学校同窓会関西支部のホームページを開く。方法は二つあります。
	- ① パソコンやスマホから「ログイン」画面 <https://kaho-kansai.jp/login/> にアクセスする
	- ② スマホから下記 QR コードを読み込む

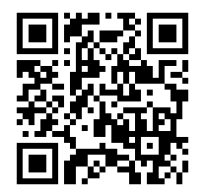

2.下にスクロールすると「新規会員登録」という欄があり、入力項目が表示されます。

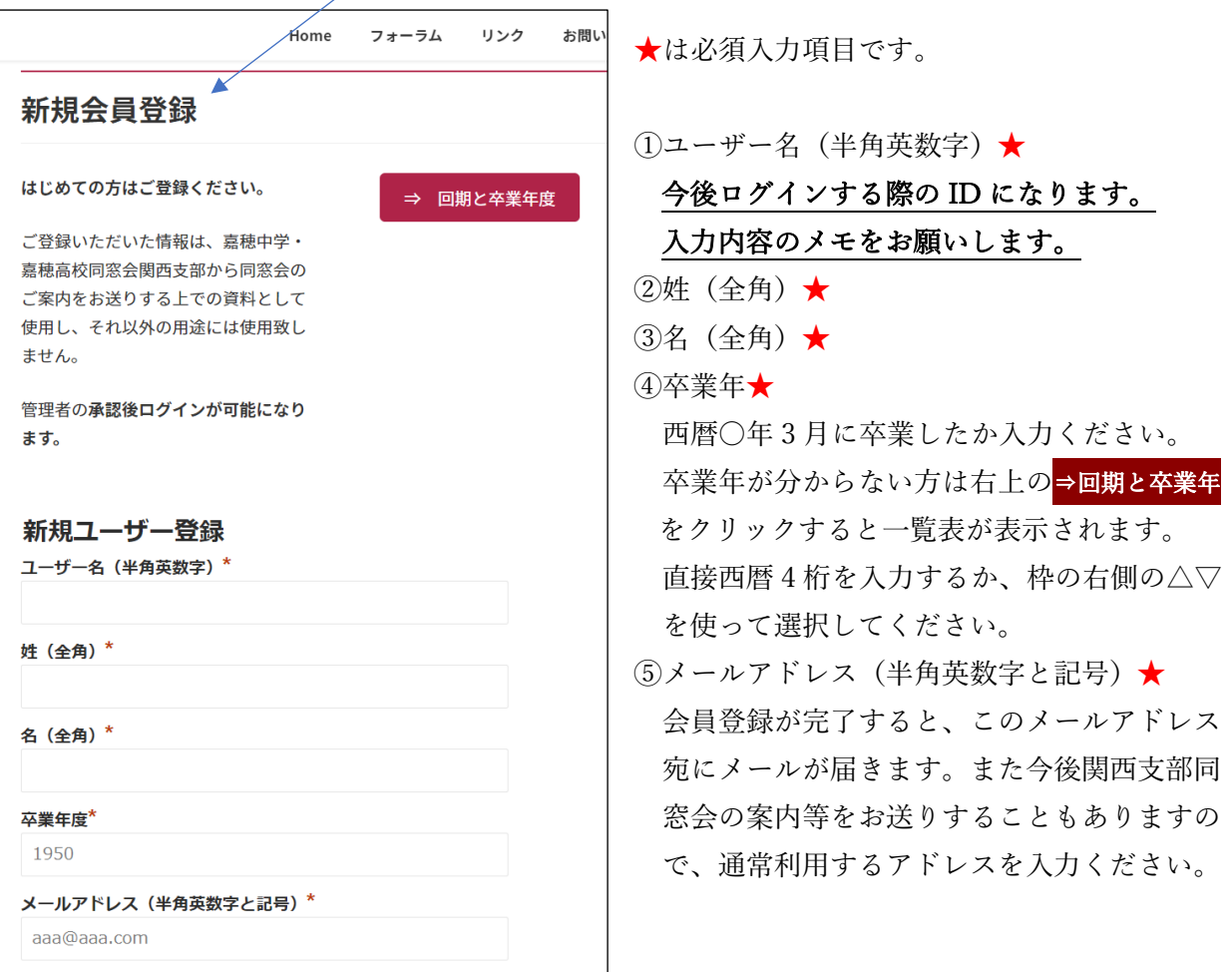

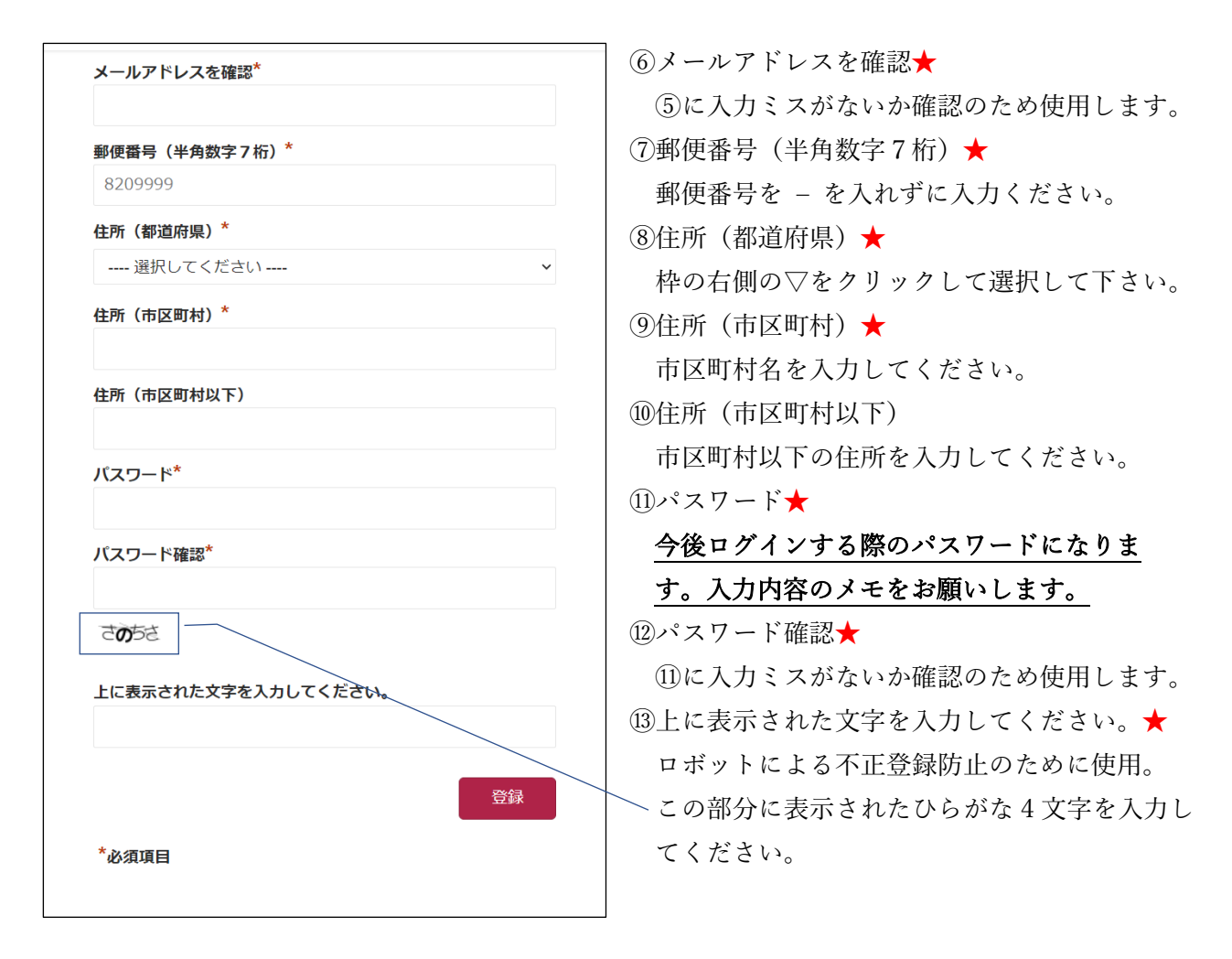

3. 入力が終わったら ID やパスワード、メールアドレス等に誤りがないか確認のうえ、 登録 をク リックしてください。念のため 登録 をクリックする前に、入力画面を印刷しておくことをお勧 めします。 管理者の承認後ログインが可能になります。数日以内に登録完了メールが管理者から届きます。

もしメールが届かない場合は入力されたメールアドレスが誤っている可能性があります。入力画面 を印刷したものをご確認ください。

ご登録いただいた情報は、嘉穂中学・嘉穂高校同窓会関西支部から同窓会のご案内をお送り するためと、同窓会のホームページを管理する上でのみ使用し、それ以外の用途には使用致 しません。

会員の方の同意がある場合を除き、個人情報を第三者に開示・提供することはありません。

## 関西支部同窓会総会・懇親会 出欠登録の方法

ホームページから、本年度の総会・懇親会の出欠登録ができます。

- 1.嘉穂中学・嘉穂高等学校同窓会関西支部のホームページを開く。方法は二つあります。
	- ① パソコンやスマホから <https://kaho-kansai.jp/> にアクセスする
	- ② スマホから下記 QR コードを読み込む

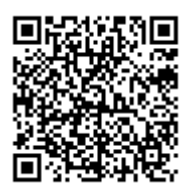

2.ホームページに出欠登録のバナーがあります。ここをクリックしてください。

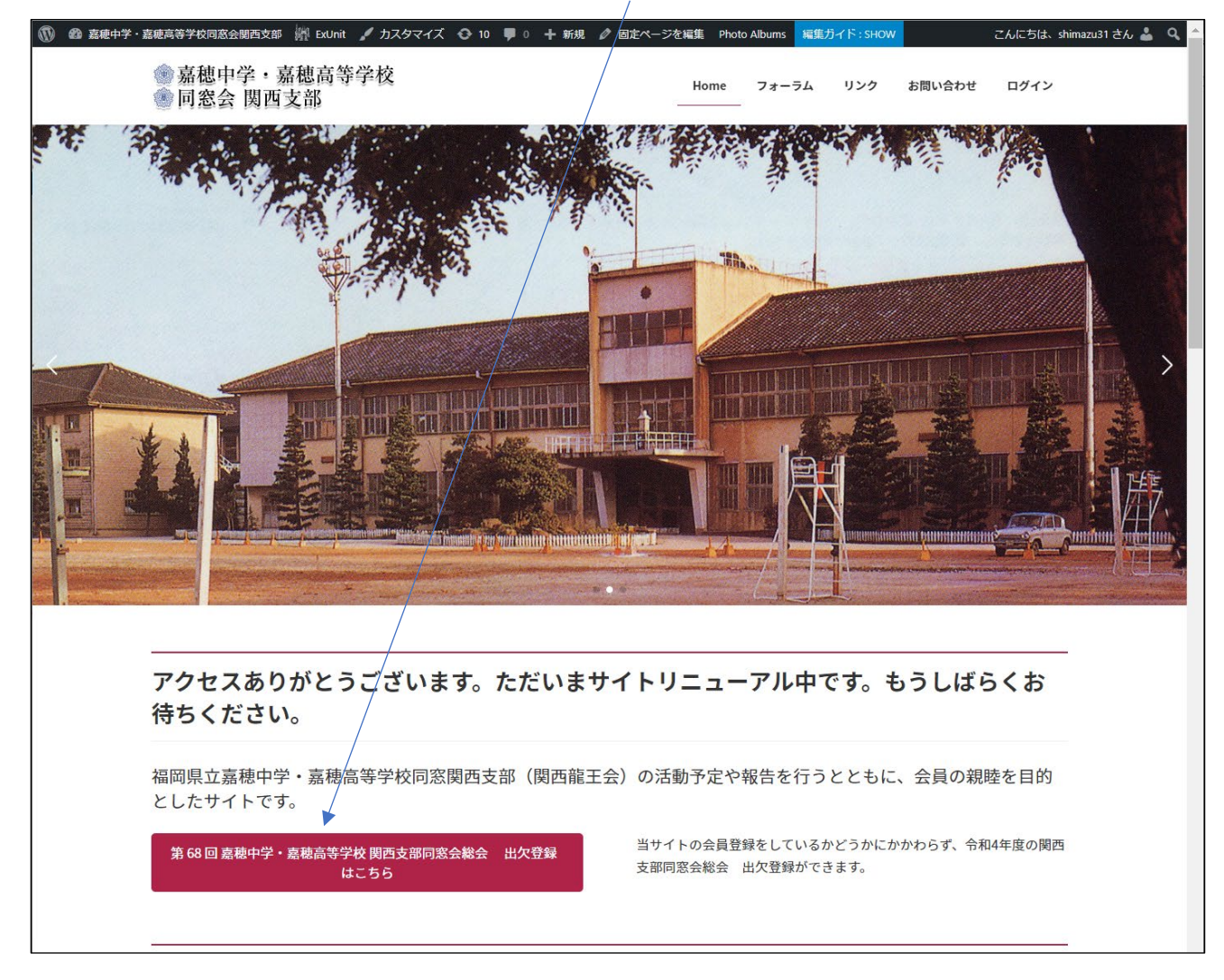

3.出欠登録の画面が開きます。

ここからは「Google フォーム」という機能を利用しますが、Google にログインしていなくても、 xxxx@gmail.com (xxxx は任意)という Google アカウントを持っていなくても大丈夫です。

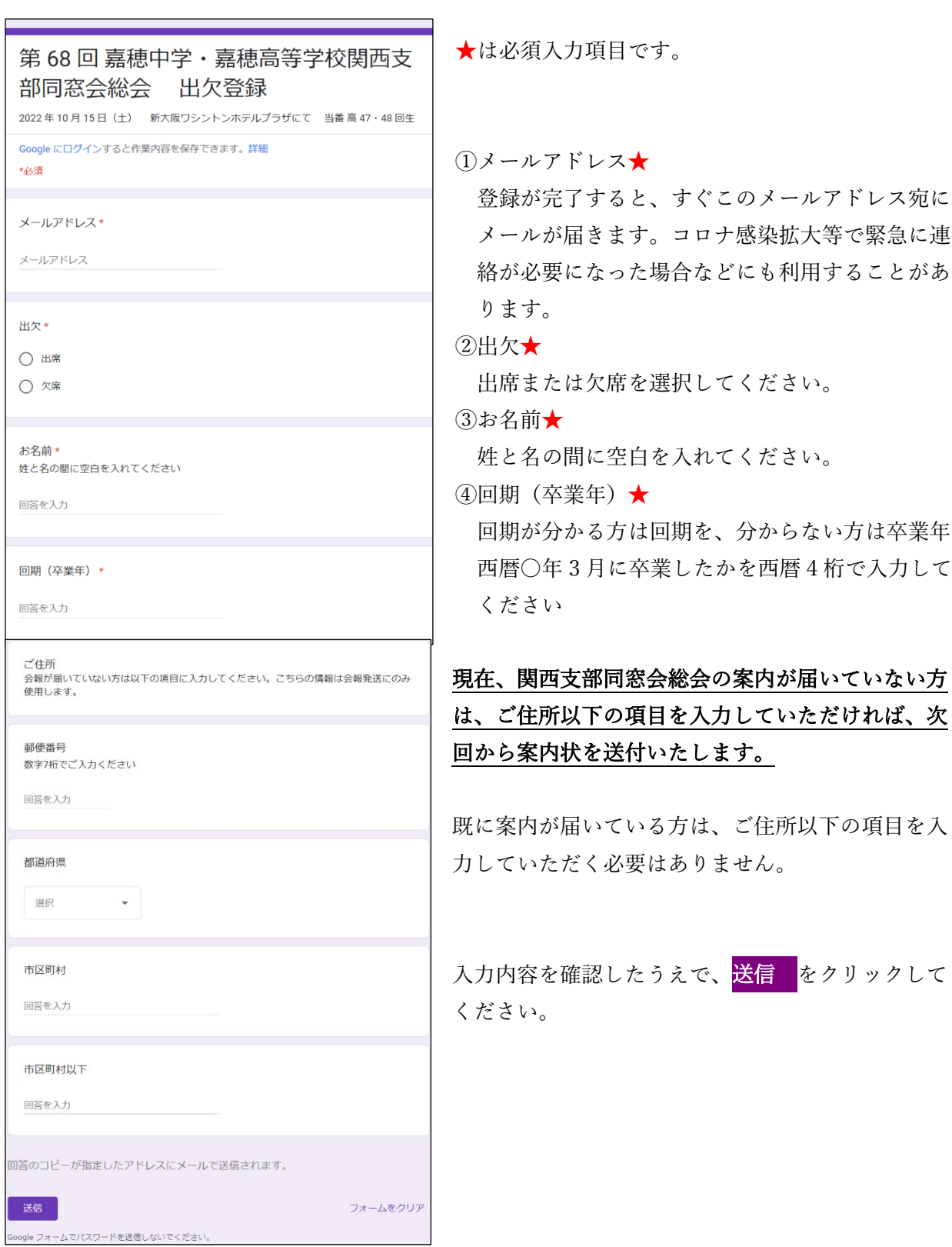

4.ロボットによる不正登録防止のために、下記のような画像を選択する画面が表示されます。

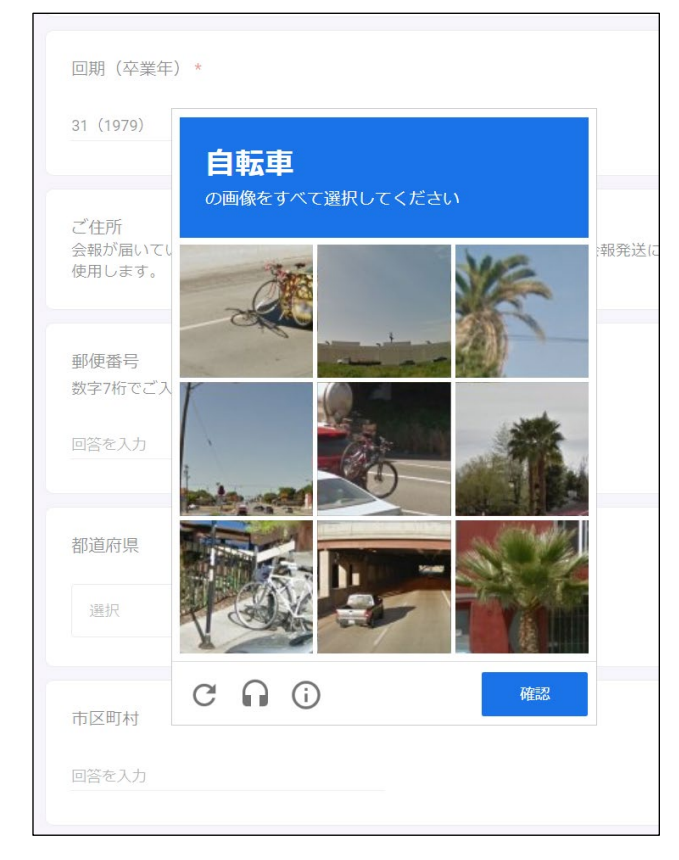

指示に従って、画像をクリック(選択)した あと、確認 をクリックしてください。

画像や指示は毎回異なります。

5.「回答を記録しました」という下記画面が出たら、入力したメールアドレス宛に、「Google フォー ム」からすぐにメールが届きます。入力した内容をご確認ください。

 $\blacksquare$ 

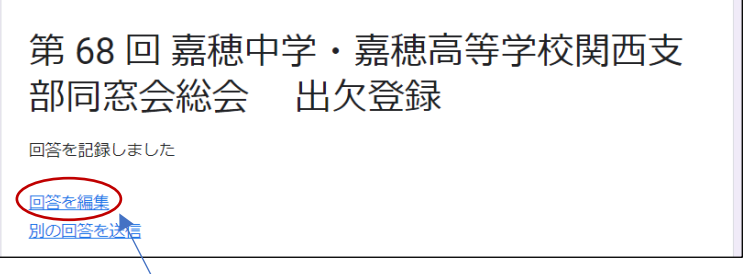

6.もし数分経過してもメールが届かない場合は、入力したメールアドレスが誤っている可能性が高い です。

5の画面の「回答を編集」をクリックし、内容を修正して再度送信してください。 もし5の画面を消してしまった場合は、出欠登録の最初からもう一度入力をお願いします。